# **HỆ THỐNG QUẢN LÝ THI TỐT NGHIỆP THPT**

# **TÀI LIỆU HƯỚNG DẪN SỬ DỤNG**

**(Dành cho thí sinh)**

**Hà Nội, 04/2022**

.....................

\_\_\_\_\_\_\_\_\_\_\_\_\_\_\_\_\_\_

#### MUC LUC

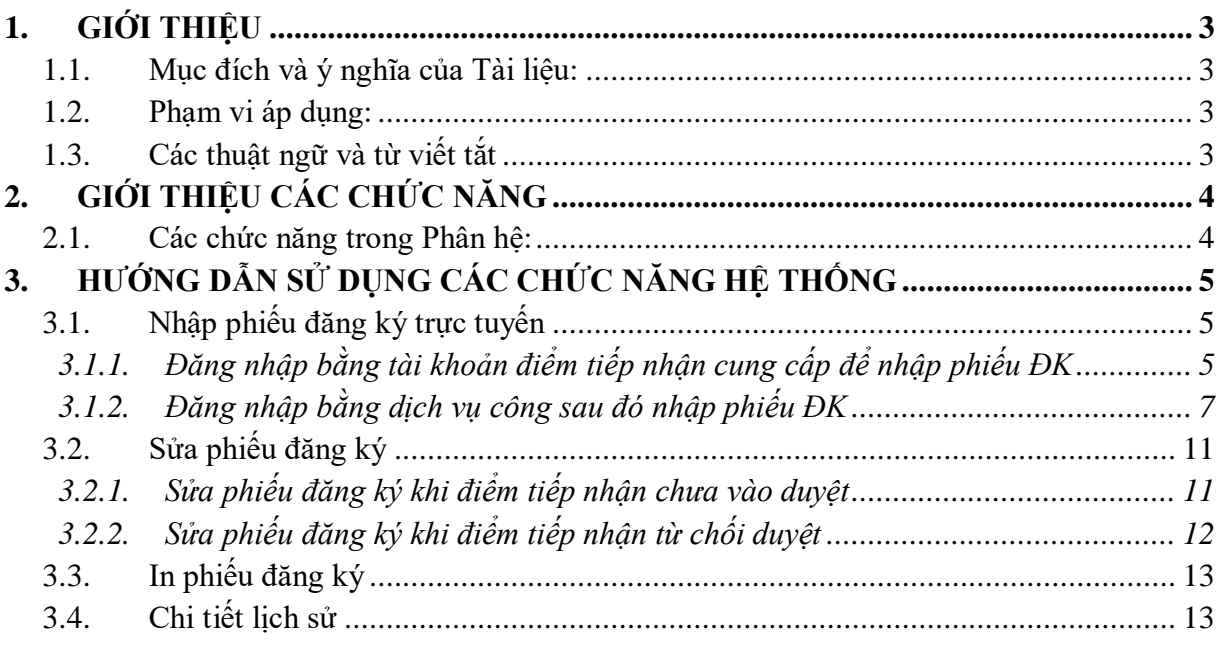

# <span id="page-2-0"></span>**1. GIỚI THIỆU**

# <span id="page-2-1"></span>**1.1. Mục đích và ý nghĩa của Tài liệu:**

Tài liệu này được xây dựng nhằm hướng dẫn người dùng là Thí sinh sử dụng được các chức năng của Phân hệ phiếu đăng ký của hệ thống quản lý thi tốt nghiệp THPT.

## <span id="page-2-2"></span>**1.2. Phạm vi áp dụng:**

Tài liệu này áp dụng cho các Thí sinh

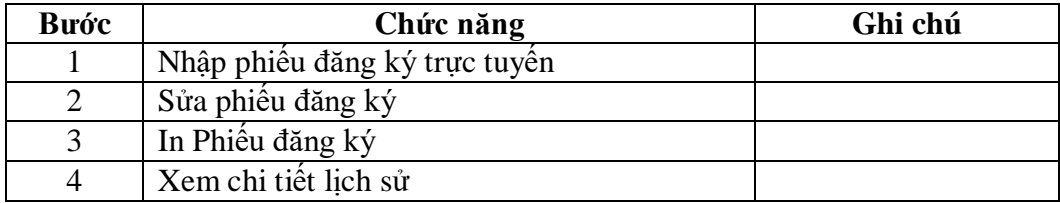

# <span id="page-2-3"></span>**1.3. Các thuật ngữ và từ viết tắt**

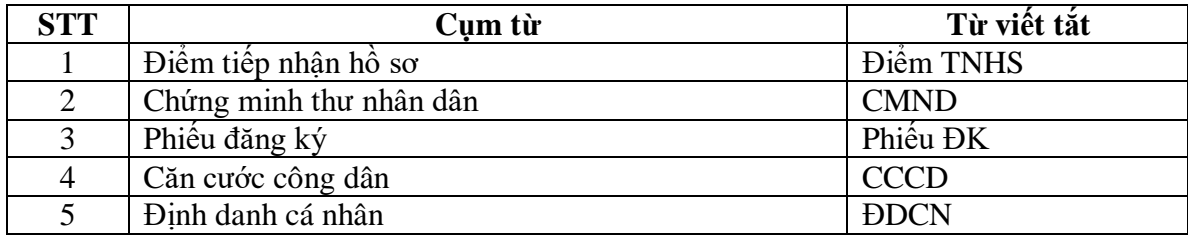

# <span id="page-3-0"></span>**2. GIỚI THIỆU CÁC CHỨC NĂNG**

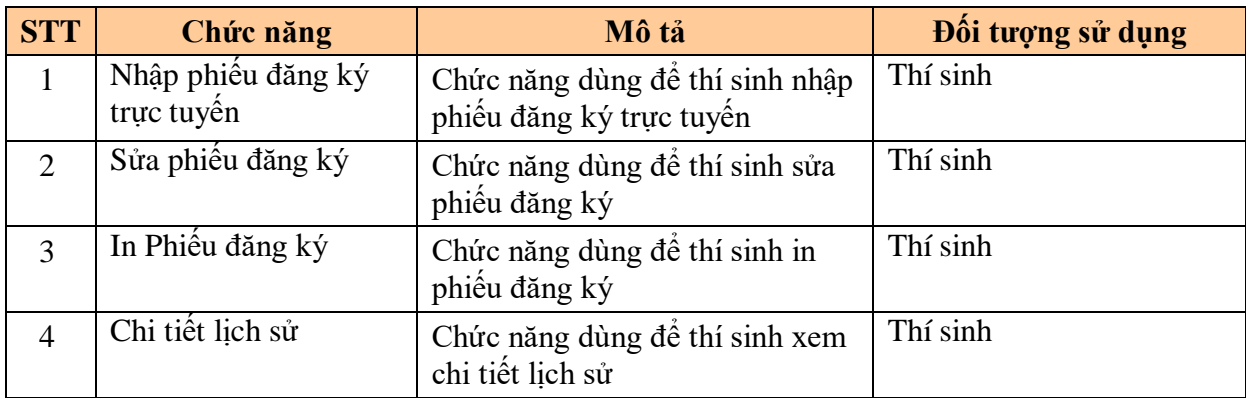

# <span id="page-3-1"></span>**2.1. Các chức năng trong Phân hệ:**

# <span id="page-4-0"></span>**3. HƯỚNG DẪN SỬ DỤNG CÁC CHỨC NĂNG HỆ THỐNG**

# <span id="page-4-1"></span>**3.1. Nhập phiếu đăng ký trực tuyến**

### <span id="page-4-2"></span>*3.1.1. Đăng nhập bằng tài khoản điểm tiếp nhận cung cấp để nhập phiếu ĐK*

Bước 1: Thí sinh đăng nhập bằng chứng minh thư và mã đăng nhập (mật khẩu) mà điểm TNHS cung cấp hoặc trong mail đã nhận. Sau khi đăng nhập, màn hình Đổi mã đăng nhập sẽ được hiển thị. Thí sinh thực hiện đổi mã đăng nhập (đổi mật khẩu).

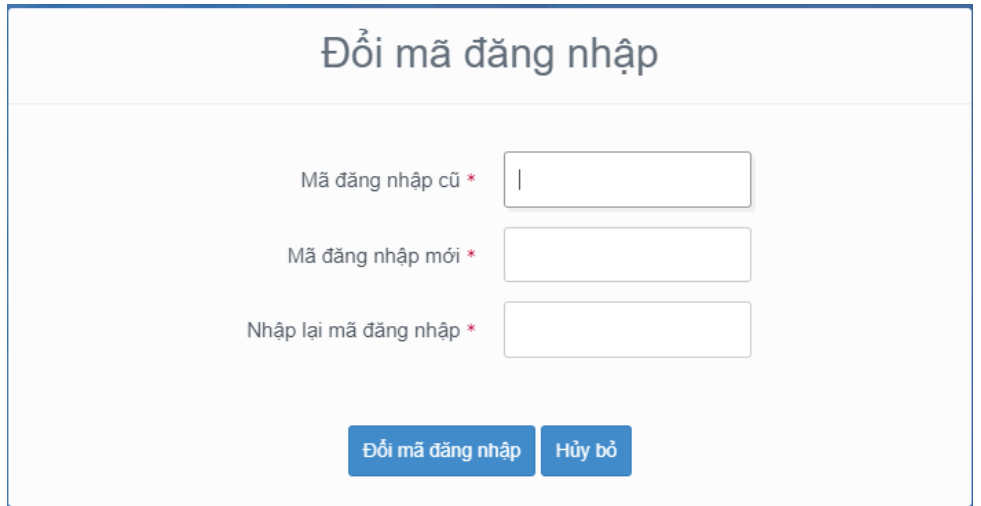

Mật khẩu thay đổi phải đảm bảo là mật khẩu mạnh: gồm ít nhất 8 ký tự, bao gồm cả ký tự số, ký chữ đặc biệt, ký tự in hoa, ký tự in thường.

Bước 2: Sau khi đổi mã đăng nhập thành công, màn hình nhập phiếu đăng ký trực tuyến hiển thị. Thí sinh nhập các thông tin trên phiếu đăng ký

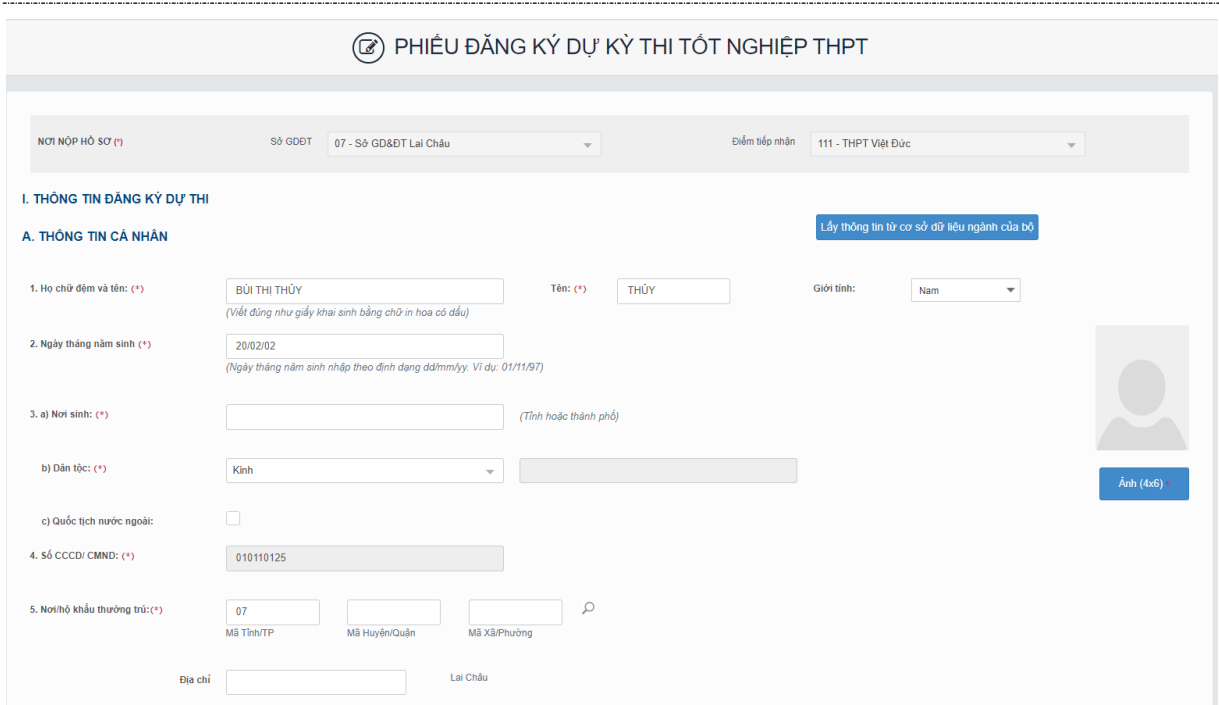

Lưu ý:

+ Mục ảnh: Ảnh chỉ nhận các định dạng 'jpg', 'jpeg'. Ảnh tại lên tại mục này là ảnh thẻ. Thí sinh khi chụp ảnh thẻ tại quán có thể xin lại file ảnh để tải lên tại mục này.

+ Mục 5. Nơi/hộ khẩu thường trú:(\*) Nếu thí sinh đã biết mã Tỉnh(TP), Quận(Huyện), Xã(Phường) (đối với thuộc xã khó khăn, đặc biệt khó khăn)thì thí sinh có thể nhập trực tiếp vào các ô. Nếu thí sinh chưa biêt mã Tỉnh(TP), Quận(Huyện), Xã(Phường) thì thí sinh nhấn vào nút biểu tượng tìm kiếm

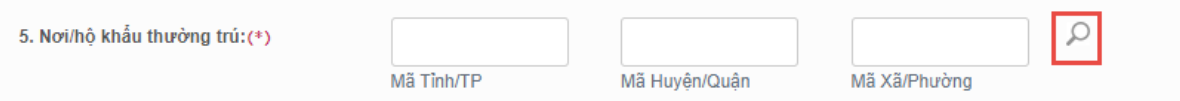

Màn hình tìm kiếm hộ khẩu thường trú hiển thị. Thí sinh nhấn vào các ô để chọn Tỉnh(TP), Quận(Huyện), Xã(Phường) (đối với thuộc xã khó khăn, đặc biệt khó khăn), sau đó nhấn chọn.

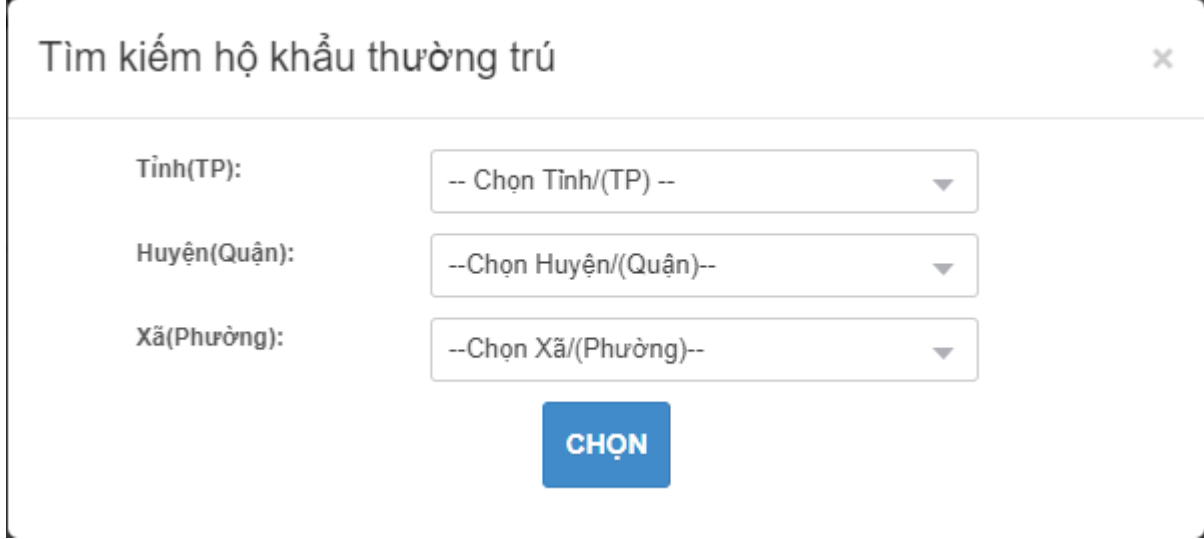

+ Mục 6. Nơi học THPT hoặc tương đương: Nếu thí sinh đã biết mã Tỉnh(TP) và trường THPT thì có thể điền trực tiếp vào ô Tỉnh(TP) và trường THPT. Nếu thí sinh không biết mã Tỉnh(TP) và trường THPT thì thí sinh click vào nút biểu tượng tìm kiếm.

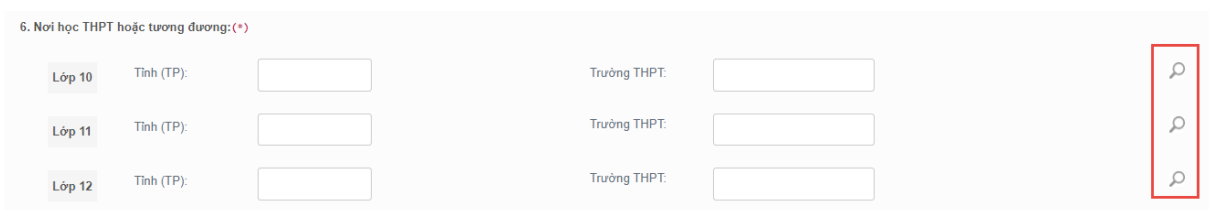

Màn hình tìm kiếm Tỉnh(TP) hoặc trường THPT hiển thị. Thí sinh nhân vào các ô để chọn Tỉnh(TP) hoặc trường THPT, sau đó nhấn Chọn.

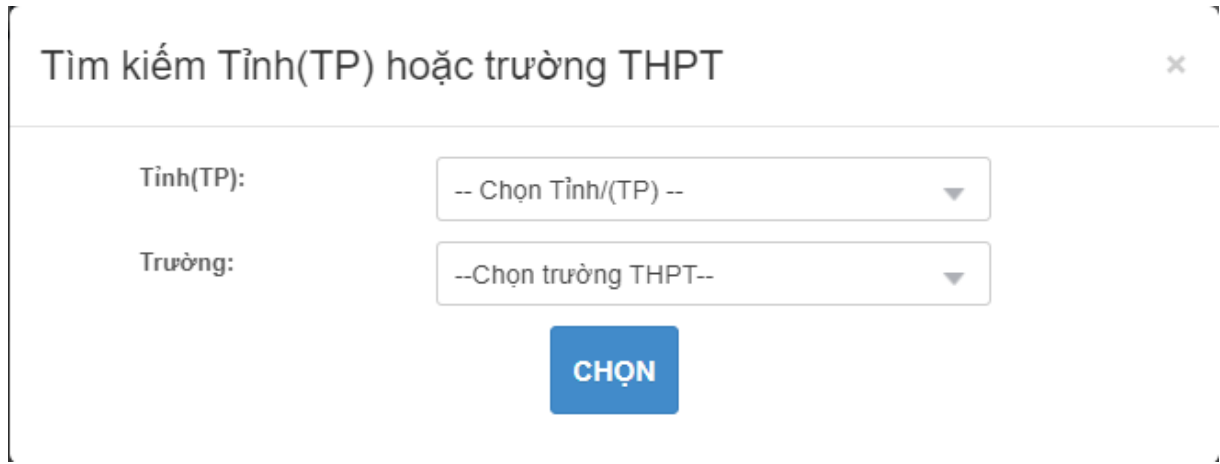

#### Bước 3: Nhấn nút lưu phiếu đăng ký để lưu thông tin phiếu đăng ký

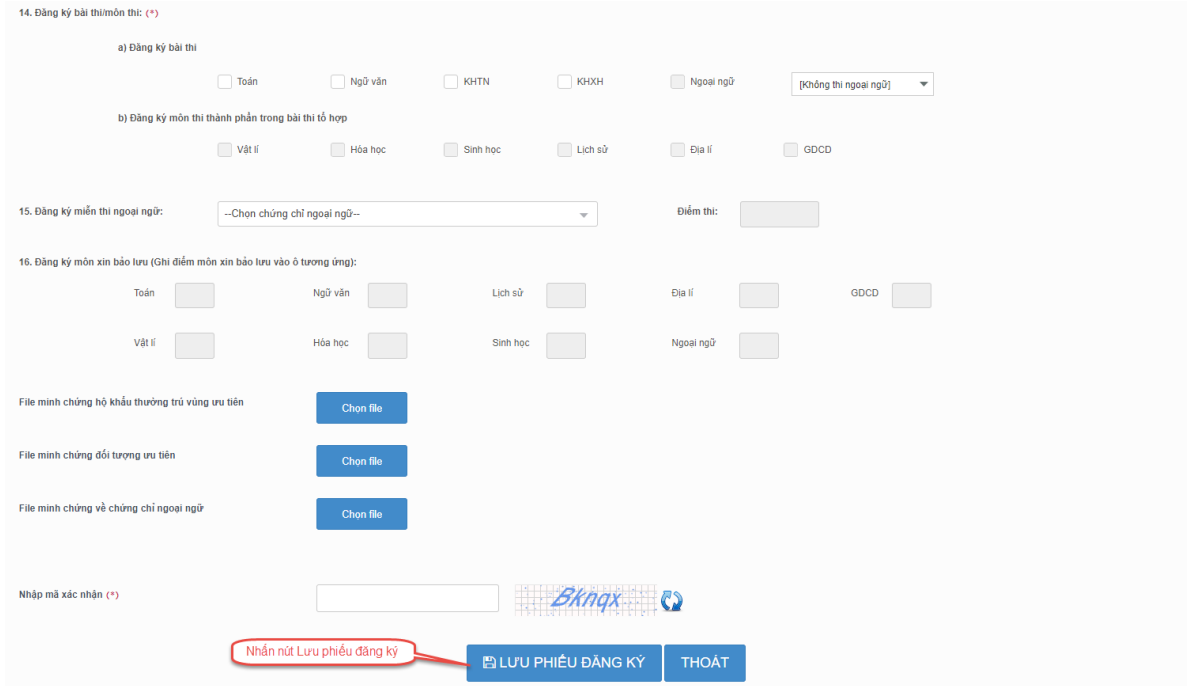

# <span id="page-6-0"></span>*3.1.2. Đăng nhập bằng dịch vụ công sau đó nhập phiếu ĐK*

Bước 1: Nhấn nút Đăng nhập Cổng dịch vụ công quốc gia

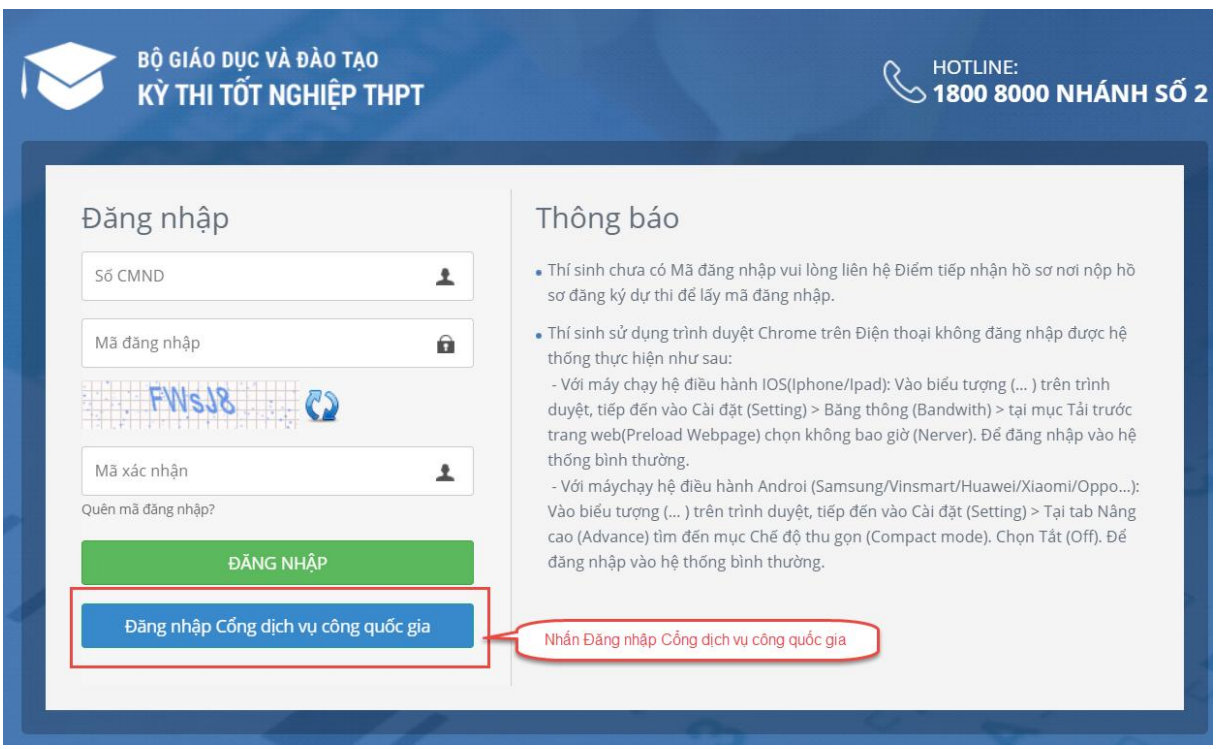

Bước 2: Nếu đã có tài khoản dịch vụ công quốc gia thì thực hiện đăng nhập, nếu chưa có thì nhấn vào Đăng ký

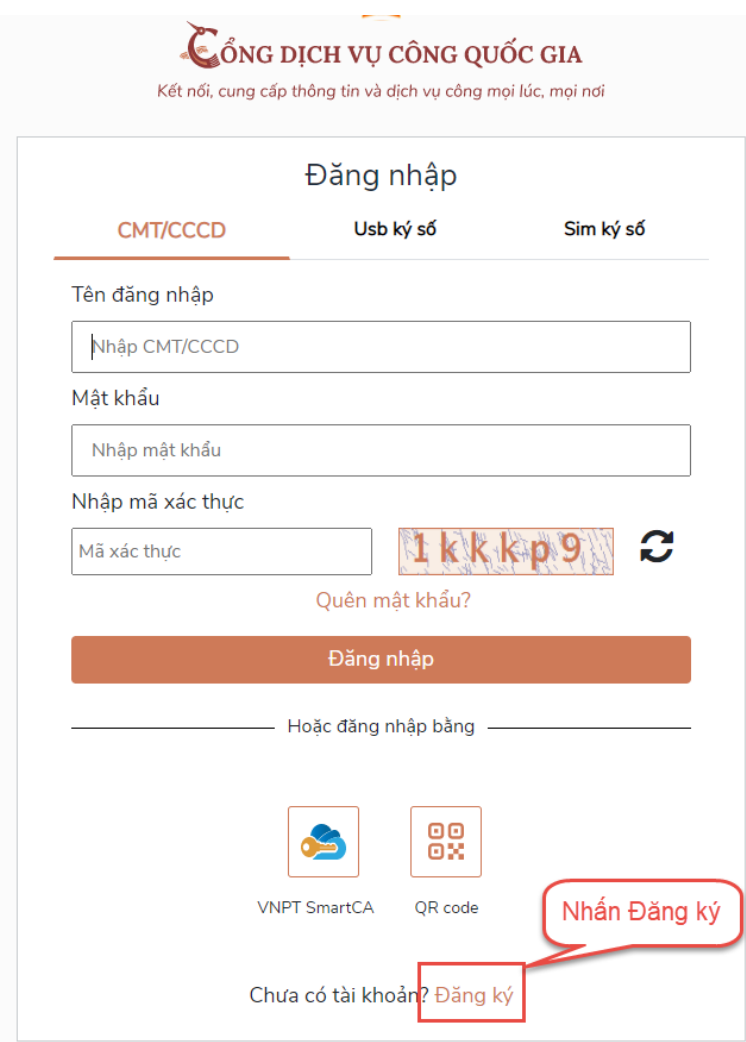

#### Bước 3: Nhấn Thuê bao di động

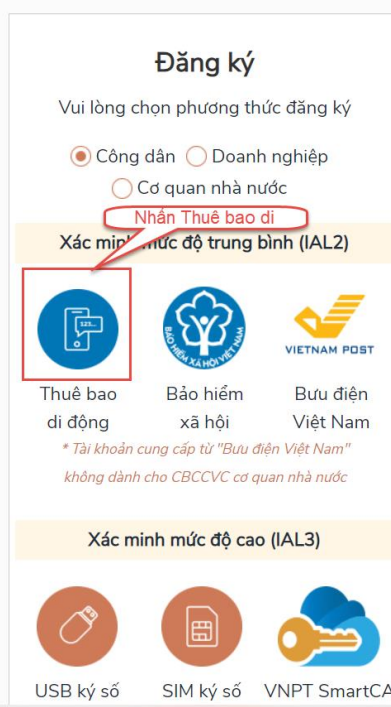

Bước 4: Nhập các thông tin sau đó nhấn Đăng ký

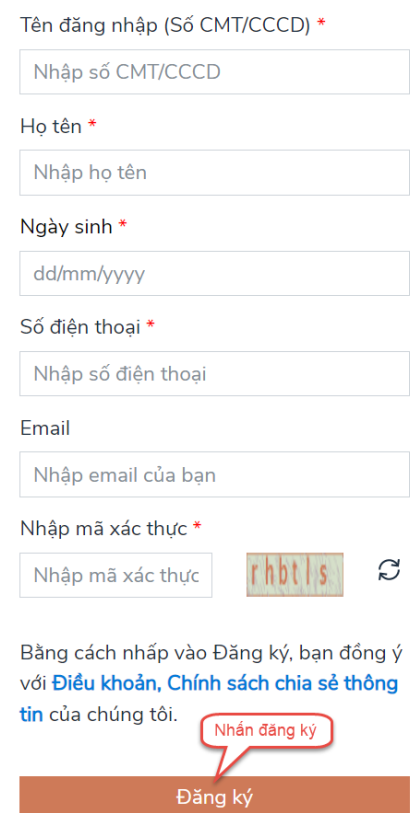

Bước 5: Sau khi đăng nhập màn hình nhập PĐK hiển thị, thực hiện nhập các thông tin

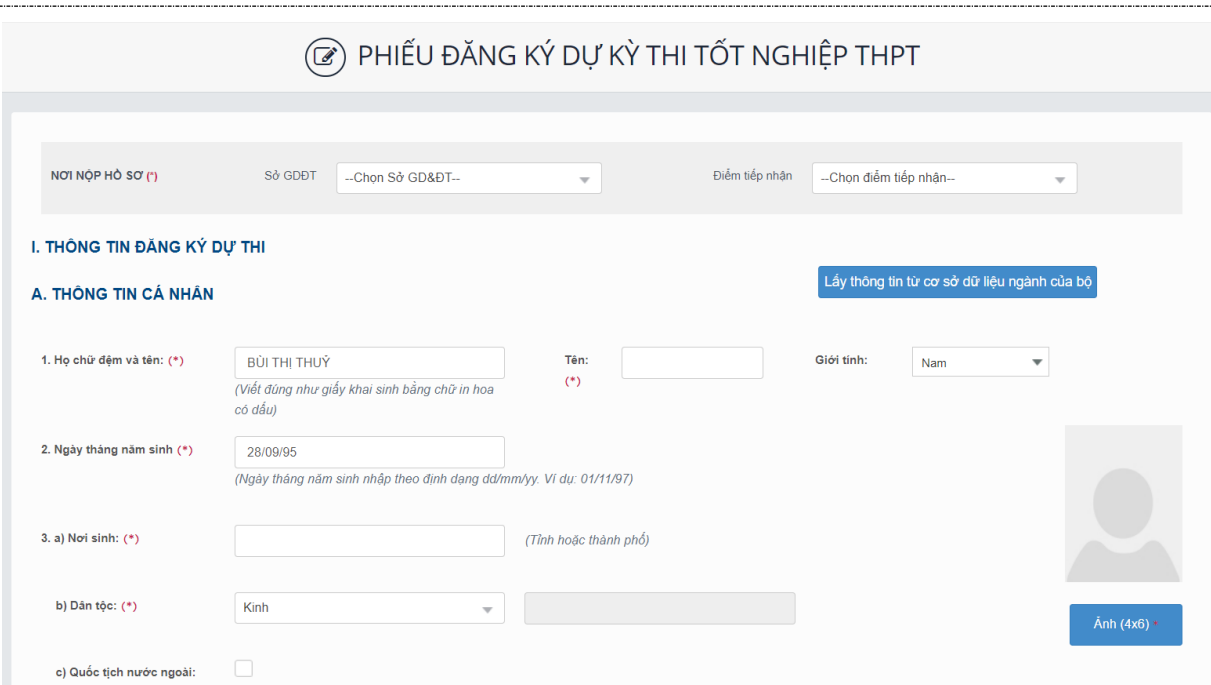

Lưu ý:

+ Mục ảnh: Ảnh chỉ nhận các định dạng 'jpg', 'jpeg'. Ảnh tại lên tại mục này là ảnh thẻ. Thí sinh khi chụp ảnh thẻ tại quán có thể xin lại file ảnh để tải lên tại mục này.

+ Mục 5. Nơi/hộ khẩu thường trú:(\*) Nếu thí sinh đã biết mã Tỉnh(TP), Quận(Huyện), Xã(Phường) (đối với thuộc xã khó khăn, đặc biệt khó khăn)thì thí sinh có thể nhập trực tiếp vào các ô. Nếu thí sinh chưa biêt mã Tỉnh(TP), Quận(Huyện), Xã(Phường) thì thí sinh nhấn vào nút biểu tượng tìm kiếm

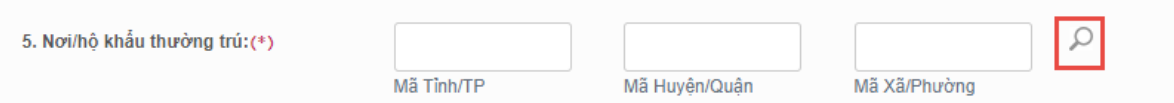

Màn hình tìm kiếm hộ khẩu thường trú hiển thi. Thí sinh nhấn vào các ô để chon Tỉnh(TP), Quân(Huyện), Xã(Phường) (đối với thuộc xã khó khăn, đặc biệt khó khăn), sau đó nhấn chọn.

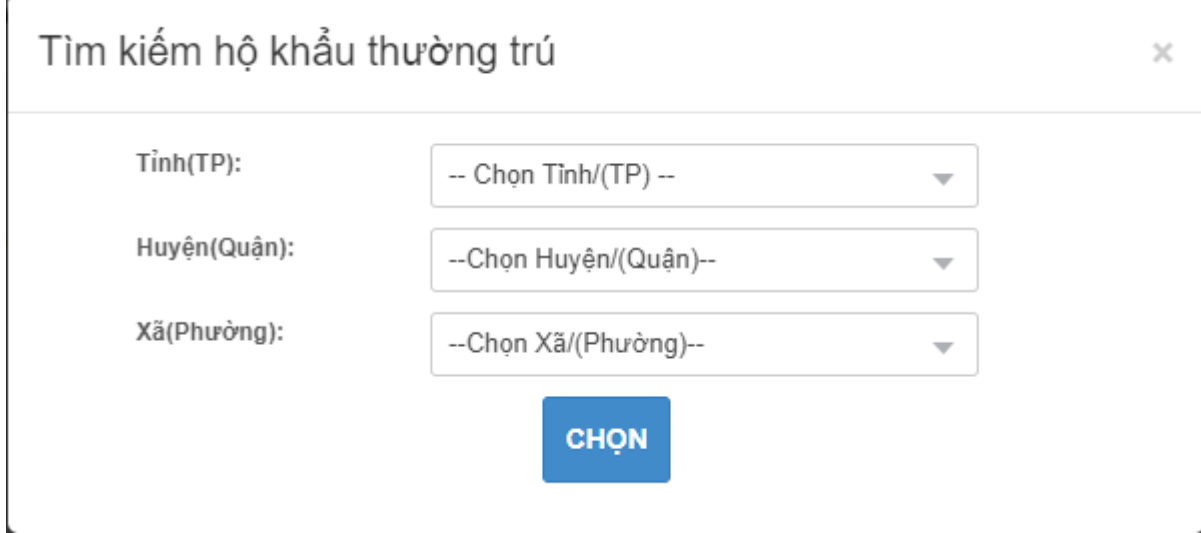

+ Mục 6. Nơi học THPT hoặc tương đương: Nếu thí sinh đã biết mã Tỉnh(TP) và trường THPT thì có thể điền trực tiếp vào ô Tỉnh(TP) và trường THPT. Nếu thí sinh không biết mã Tỉnh(TP) và trường THPT thì thí sinh click vào nút biểu tượng tìm kiếm.

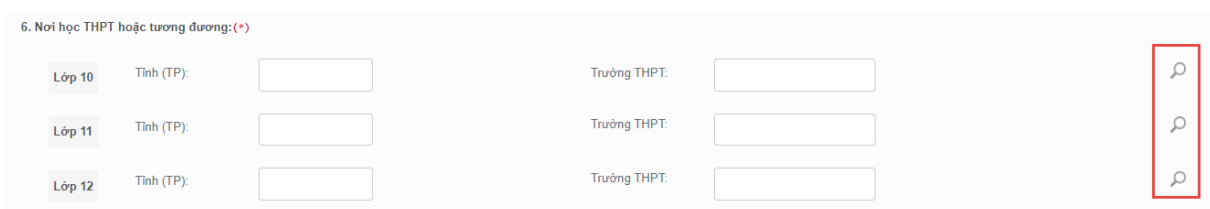

Màn hình tìm kiếm Tỉnh(TP) hoặc trường THPT hiển thị. Thí sinh nhân vào các ô để chọn Tỉnh(TP) hoặc trường THPT, sau đó nhấn Chọn.

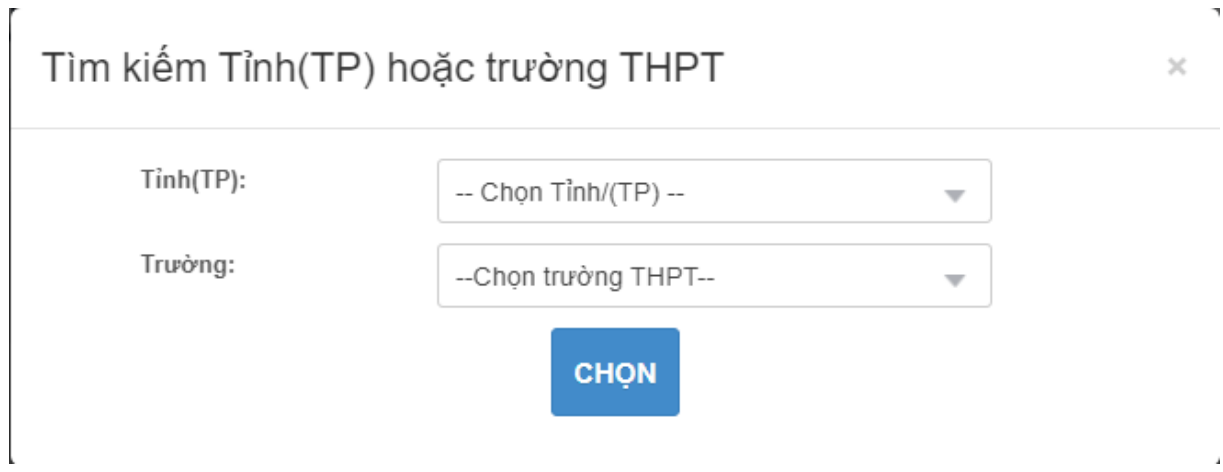

Bước 7: Nhấn nút Lưu phiếu đăng ký để lưu thông tin đăng ký

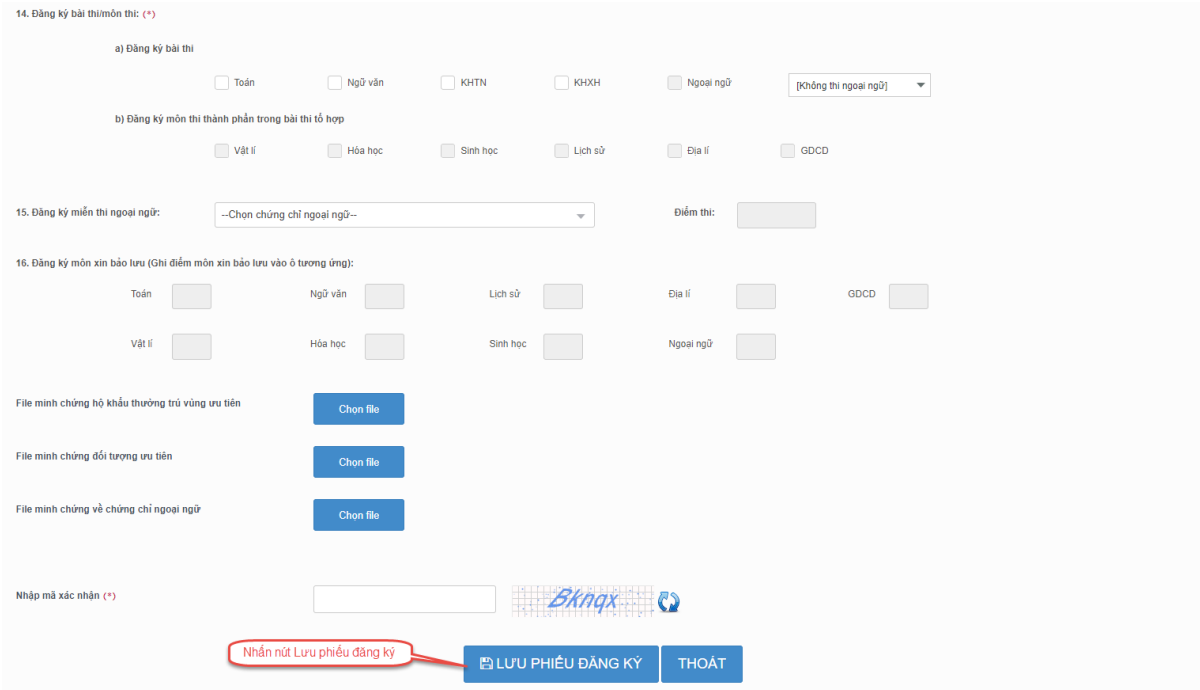

# <span id="page-10-0"></span>**3.2. Sửa phiếu đăng ký**

# <span id="page-10-1"></span>*3.2.1. Sửa phiếu đăng ký khi điểm tiếp nhận chưa vào duyệt*

Bước 1: Thí sinh đăng nhập tài khoản, chọn Phiếu đăng ký => Chi tiết phiếu đăng ký => Nhấn sửa phiếu đăng ký

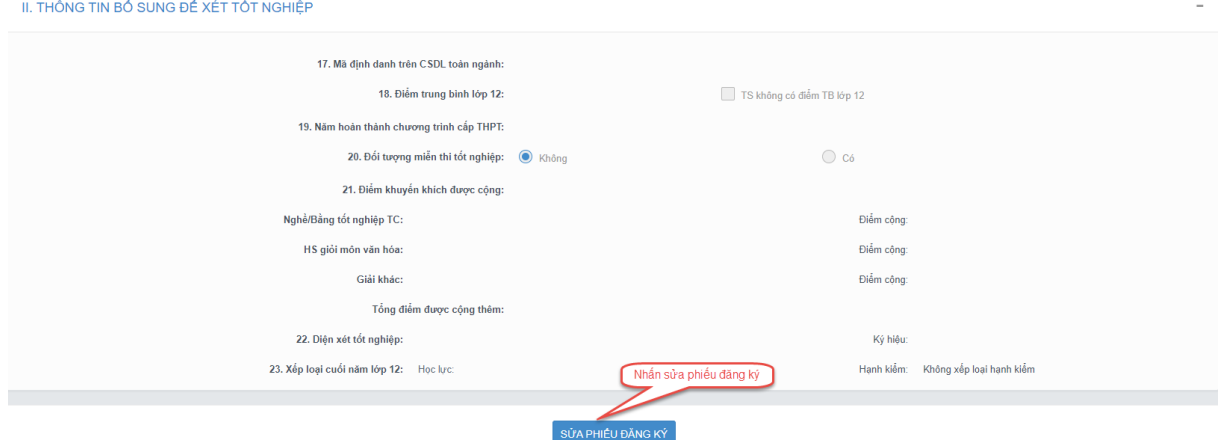

Bước 2: Sửa các thông tin, nhấn cập nhật phiếu đăng ký

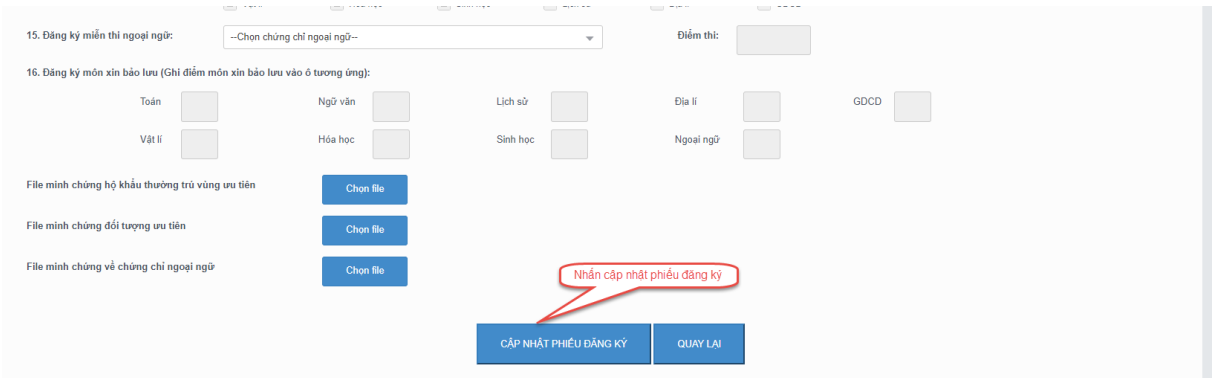

# <span id="page-11-0"></span>*3.2.2. Sửa phiếu đăng ký khi điểm tiếp nhận từ chối duyệt*

Bước 1: Thí sinh đăng nhập vào tài khoản, hiển thị popup thông báo từ chối duyệt có hiển thị nội dung từ chối duyệt. Nhấn cập nhật PĐK

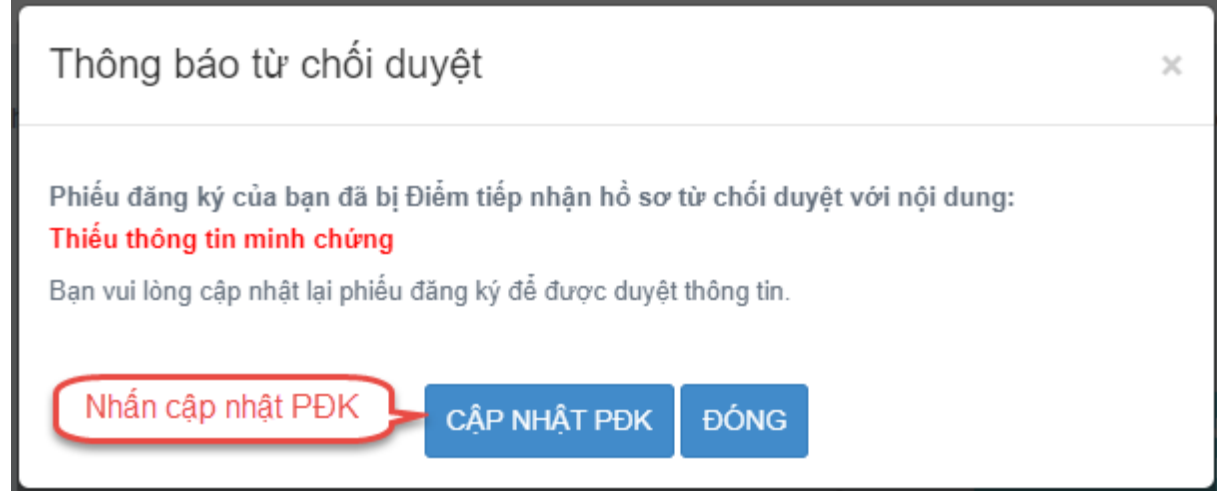

Bước 2: Sửa các thông tin, nhấn Cập nhật phiếu đăng ký để lưu các thông tin vừa sửa

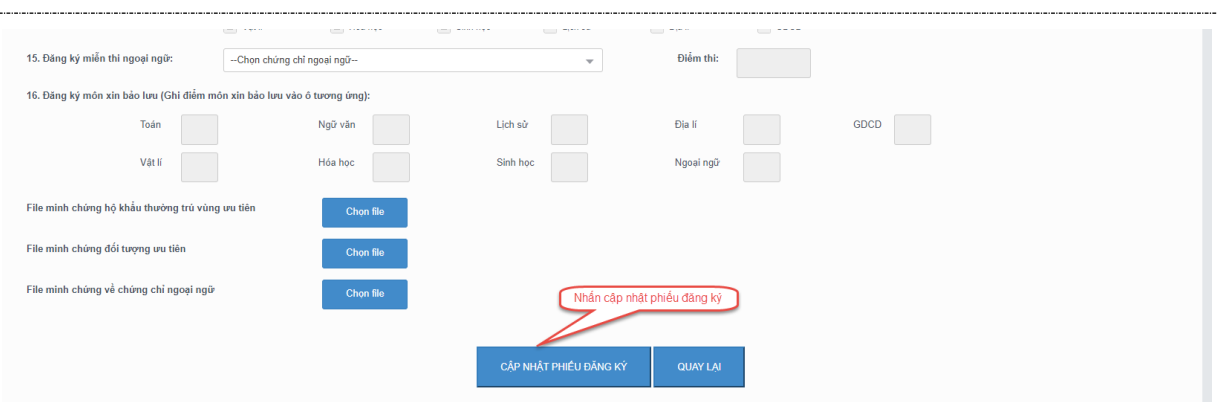

# <span id="page-12-0"></span>**3.3. In phiếu đăng ký**

Thí sinh đăng nhập tài khoản, chọn Phiếu đăng ký => Chi tiết phiếu đăng ký=> In phiếu đăng ký

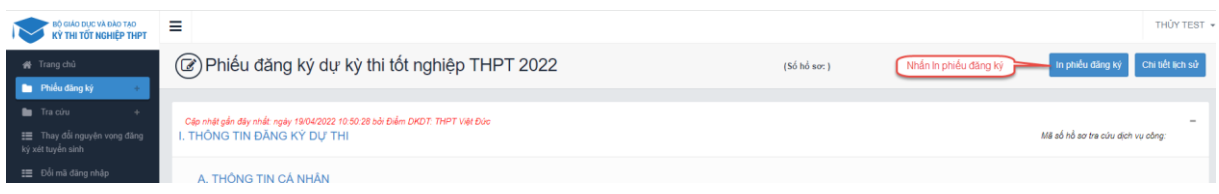

# <span id="page-12-1"></span>**3.4. Chi tiết lịch sử**

Bước 1: Thí sinh đăng nhập tài khoản, chọn Phiếu đăng ký => Chi tiết phiếu đăng ký=> Chi tiết lịch sử.

| ≁ BỘ GIÁO DỤC VÀ ĐÀO TẠO<br>∤ KỪ THI TỐT NGHIỆP THPT           | ≡                                                                                                    |                         | THỦY TEST +<br>Nhần Chi tiết lịch sử        |
|----------------------------------------------------------------|----------------------------------------------------------------------------------------------------|-------------------------|---------------------------------------------|
| ₩ Trang chủ<br><b>De Phiếu đăng ký</b>                         | (@) Phiếu đăng ký dự kỳ thi tốt nghiệp THPT 2022                                                            | $(S6 h\dot{6} s\sigma)$ | Chi tiết lịch sử<br>In phiếu đăng ký        |
| Tra cúru<br>. . Thay đổi nguyên vọng đăng<br>ký xét tuyển sinh | Cập nhật gần đây nhất: ngày 19/04/2022 10:50:28 bởi Điểm DKDT: THPT Việt Đức<br>I. THÔNG TIN ĐĂNG KÝ DỰ THI |                         | $\sim$<br>Mã số hồ sơ tra cứu dịch vụ công: |
| E Đối mã đăng nhập                                             | A. THỒNG TIN CÁ NHÂN                                                                                        |                         |                                             |

Bước 2: Nhấn vào các thao tác để xem chi tiết lịch sử phiếu

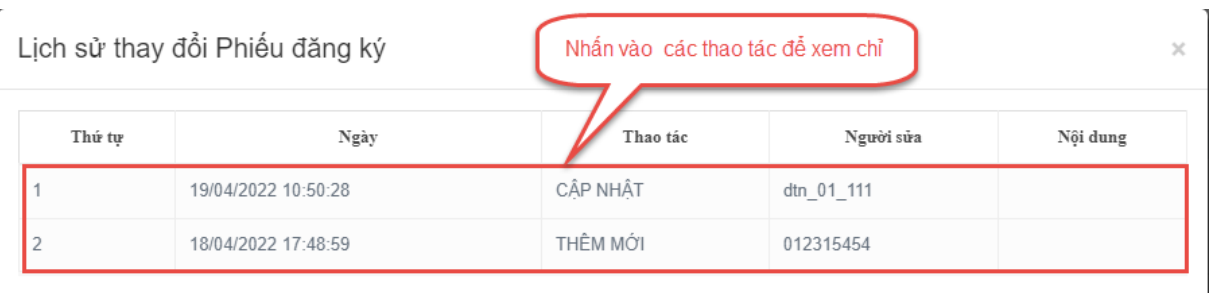